## **Installing and Startup Settings for ZoomText Version 10.0.5**

## *Installation*

**After uninstalling the current version of ZoomText on our computer:**

**Step 1**: Choose 'Set up your ZoomText software'

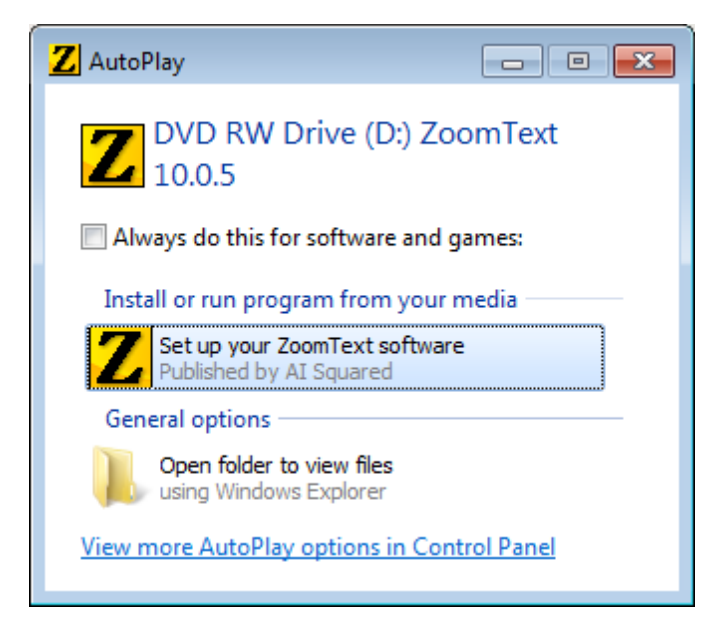

**Step 2**: You can choose 'Disable speech output during Steup' if you like, then click NEXT.

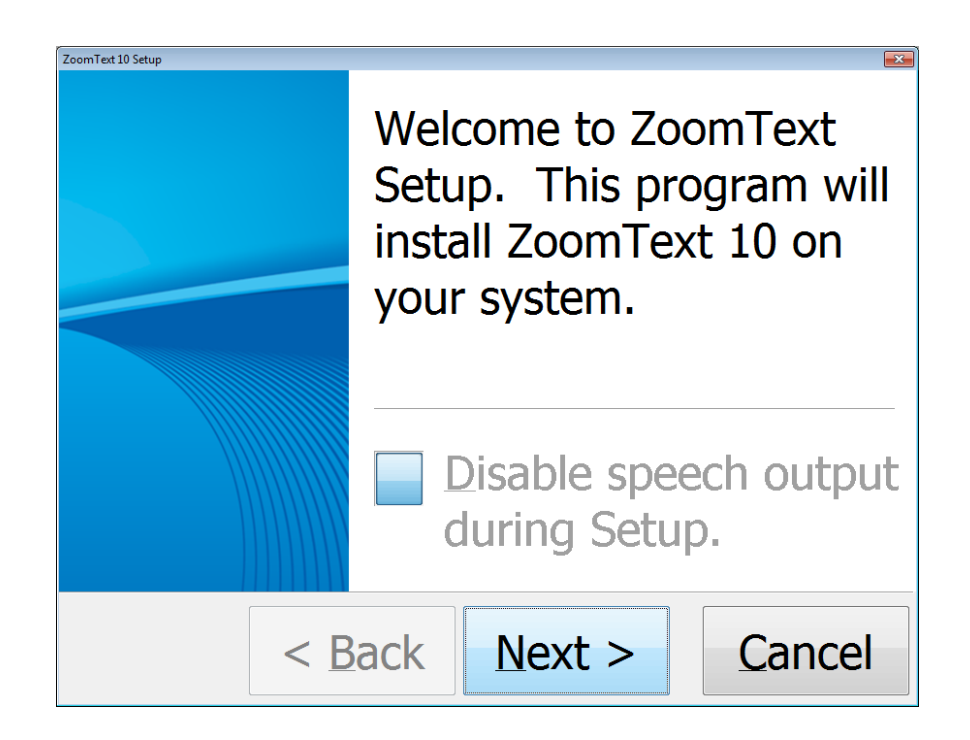

**Step 3**: Choose 'Language'

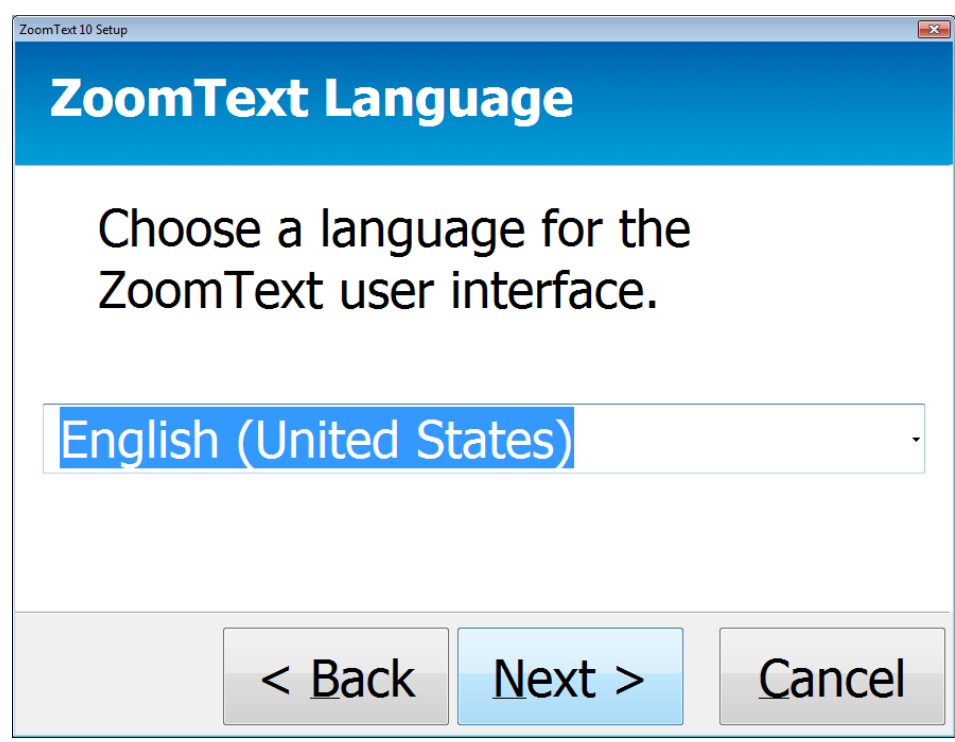

**Step 4**: Click 'I ACCEPT ON THESE TERMS', then click NEXT.

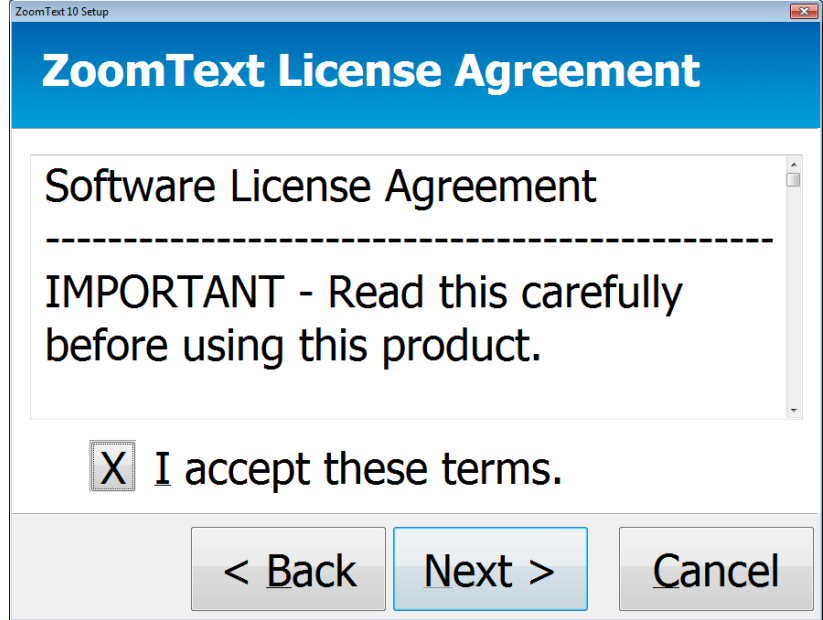

**Step 5**: Select 'MAGNIFER/READER' then click NEXT.

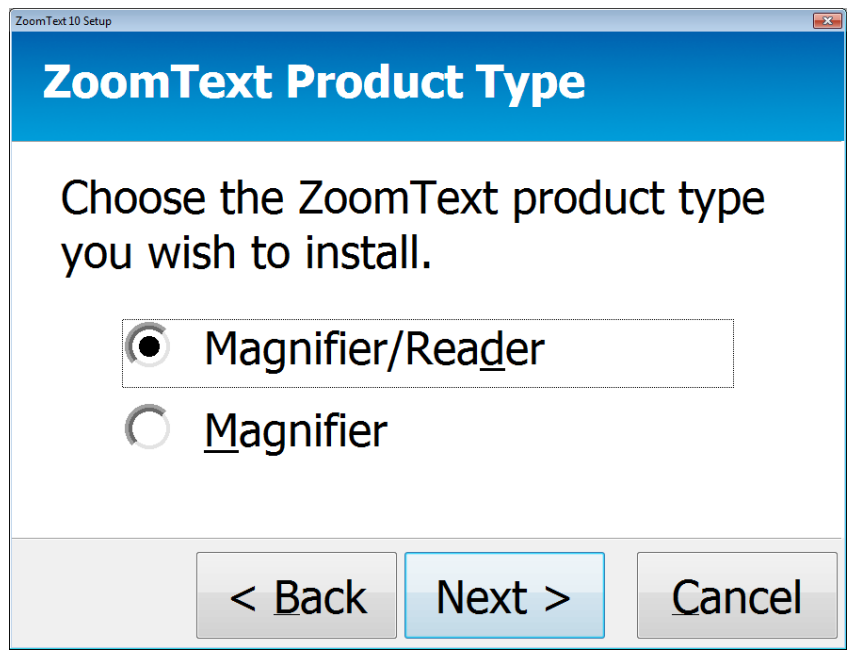

**Step 6**: Fill in 'NAME' and 'COMPANY', then click NEXT.

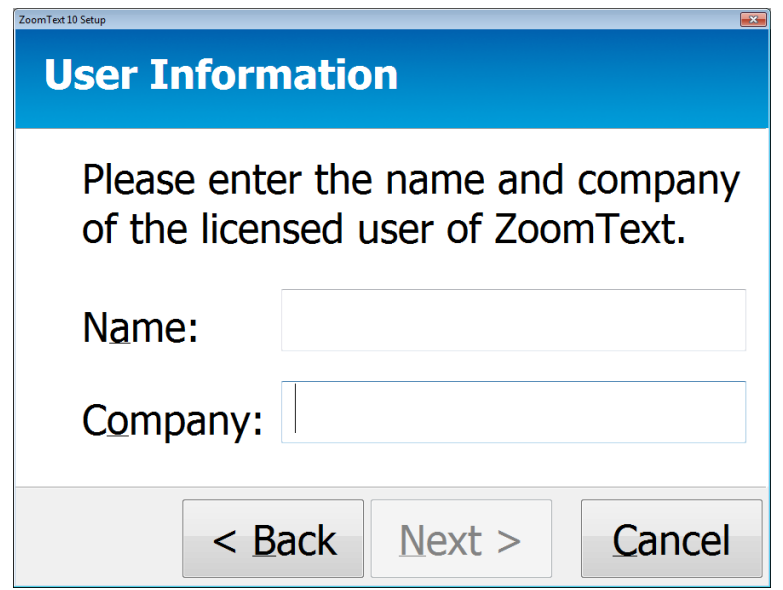

**Step 7**: Choose 'AUTOMATIC INSTALLATION' then click NEXT.

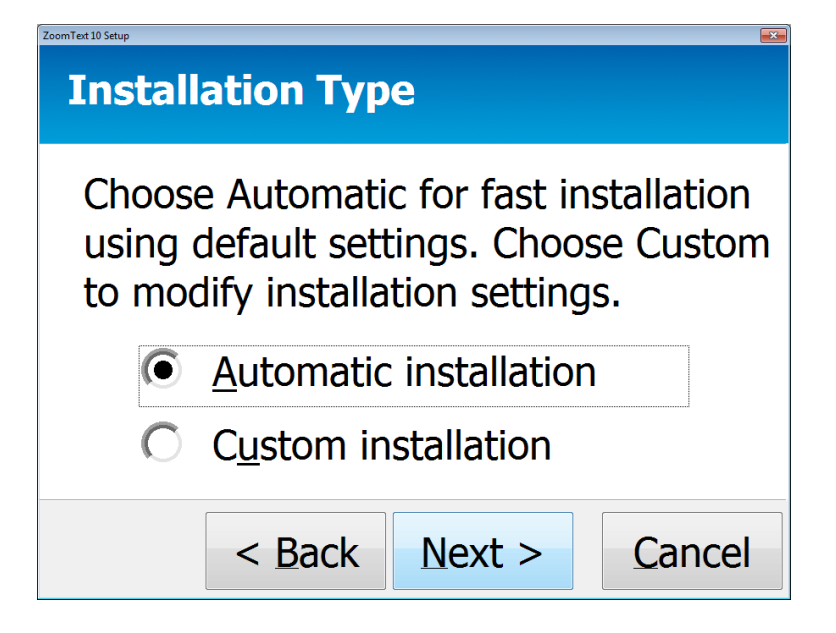

**Step 8**: Click 'FINISH' and let computer reboot.

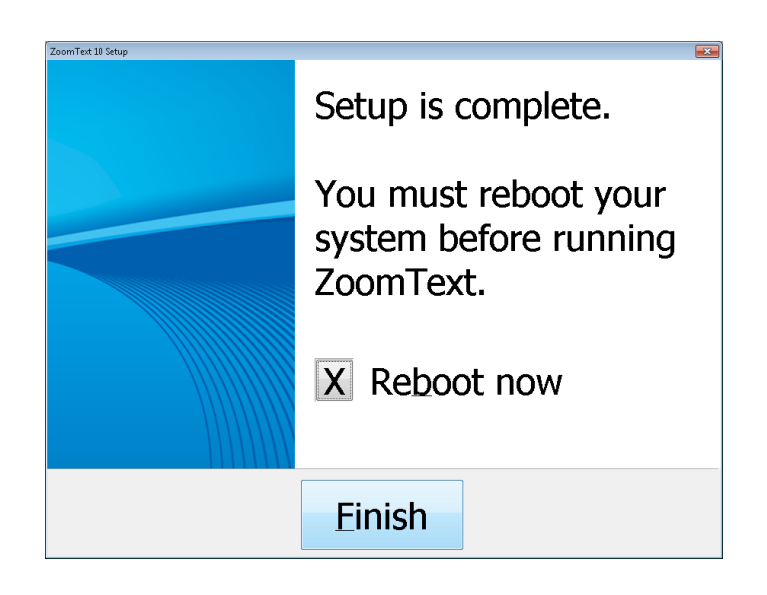

**Step 9**: Choose 'I HAVE A SERIAL NUMBER AND WANT TO ACTIVATE ZOOMTEXT' then click NEXT.

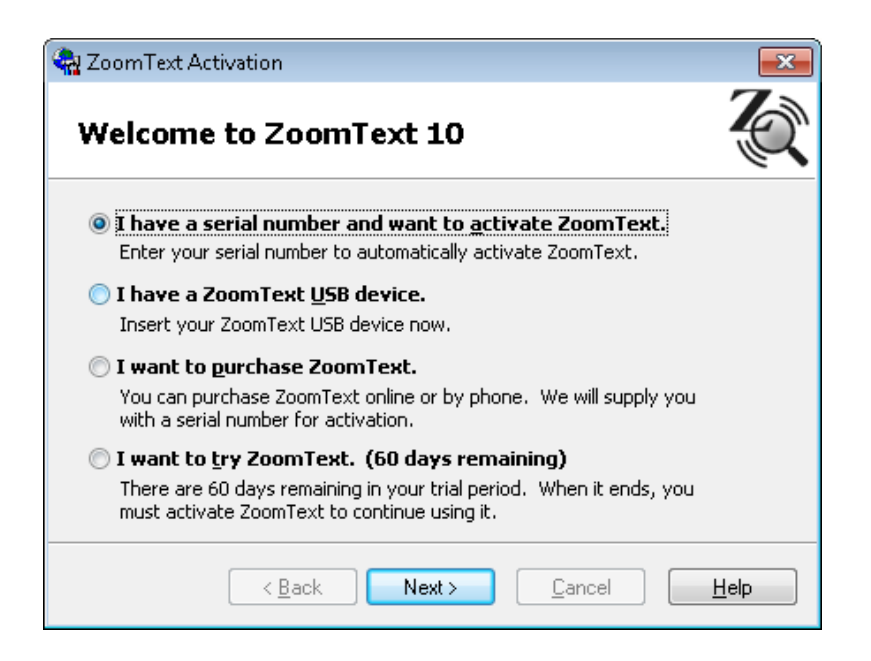

**Step 9**: Choose 'I HAVE A SERIAL NUMBER AND WANT TO ACTIVATE ZOOMTEXT' then click NEXT.

**Step 10**: 'Enter your Serial Number' and then click NEXT.

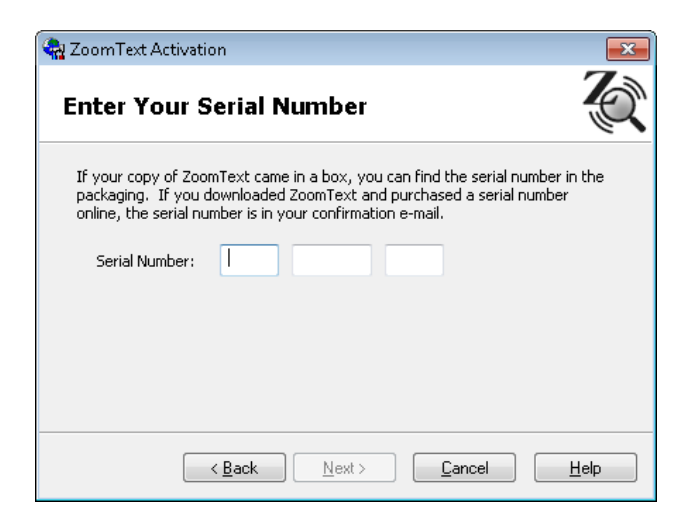

**Step 11**: Choose 'I HAVE ALREADY REGISTERED' then click OK.

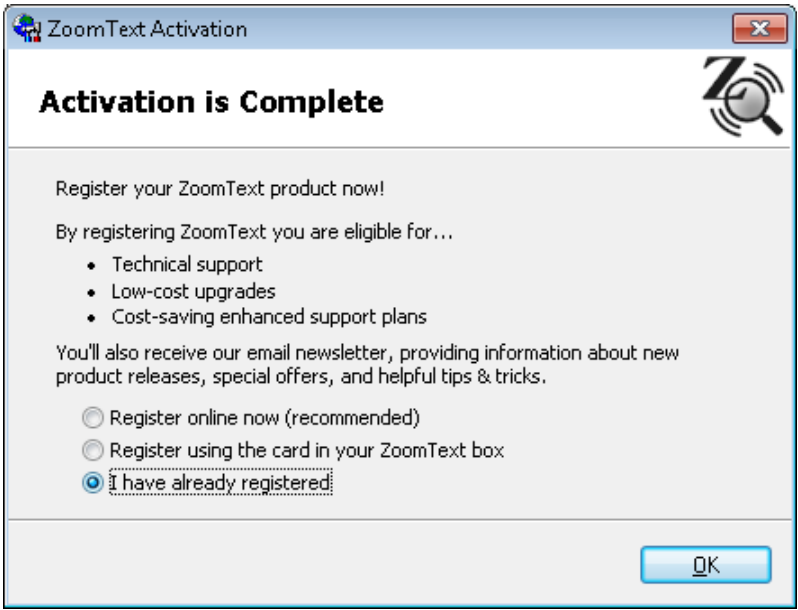

**Step 11**: Choose 'I HAVE ALREADY REGISTERED' click OK.

## *Startup Settings*

## **Step 1:** Click 'SETTINGS' and then select 'PROGRAM'

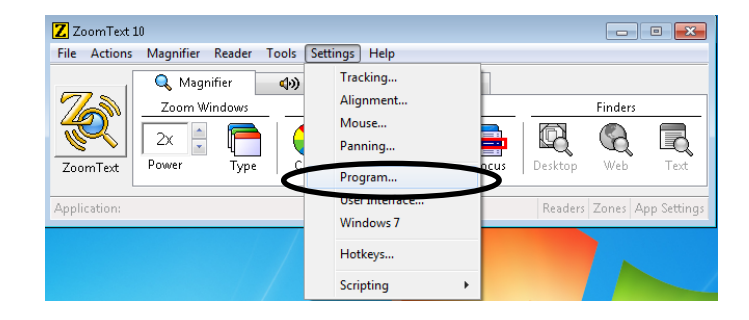

**Step 2:** It is recommended that you create a 'shortcut key' for ZoomText, to obtain this check the box that says 'Start Zoom Text from a shortcut key'

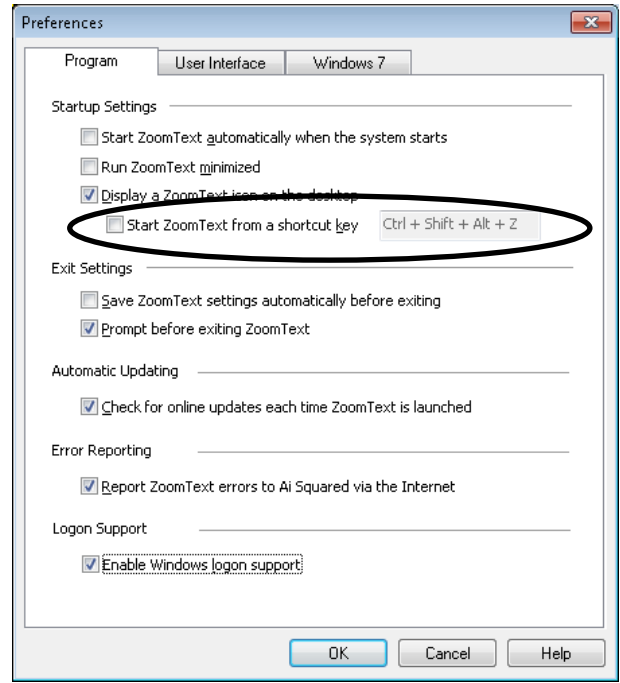

**Step 3:** Depending on the students' needs you will want to enable ZoomText on startup and/or have ZoomText start automatically when the system starts. You can do this by making sure that the 'Enable Windows logon support' and/or 'Start ZoomText automatically'. If it's not needed uncheck these two options.

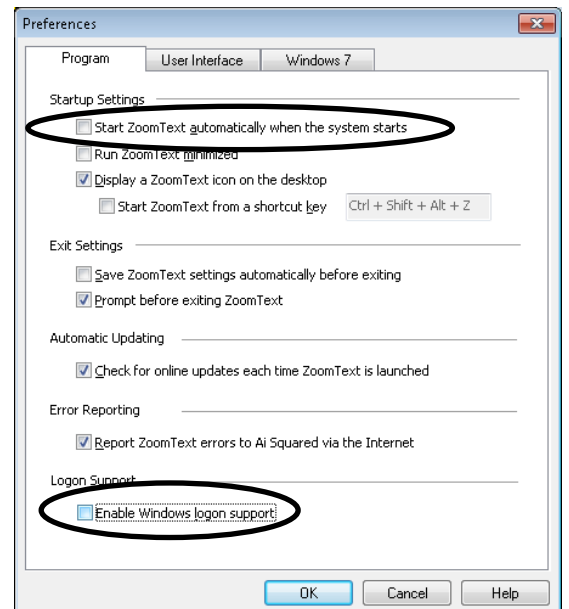